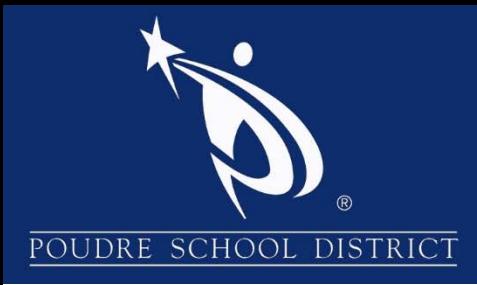

# **Getting Started with ParentVUE**

## What is the Parent VUE Portal?

The ParentVUE portal allows parents/guardians to view their student's school information. The information is accessed directly from the student information system Synergy SIS.

While the website is accessible over the Internet, access is secured via logon and password. Parents can only see information about their students, and cannot see the records for other students. Parents may only view the information and cannot make changes to the student's records.

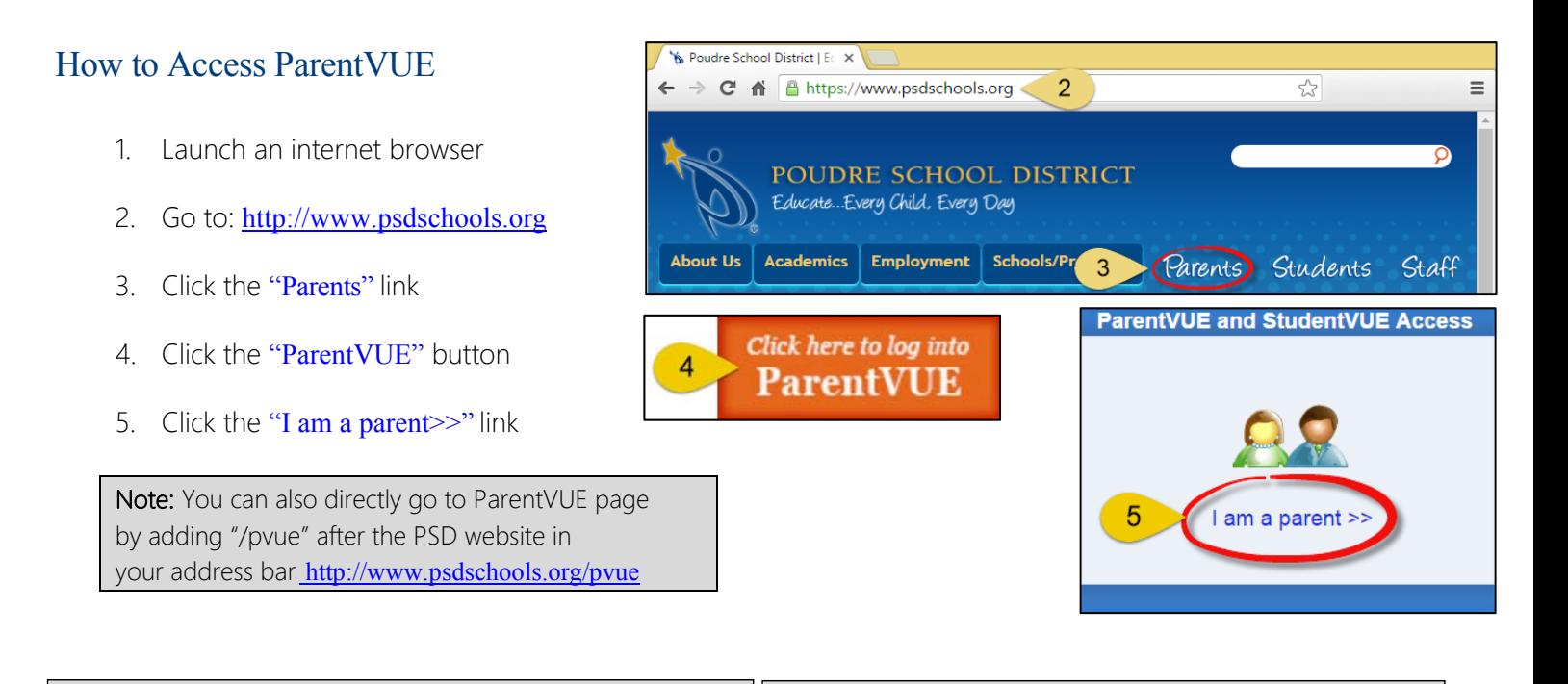

If you have already activated your account, go ahead and log in with the previously created Username and Password.

If you are logging in for the first time, click "I have an activation key and need to create my account>>". activation key and need to create my account>>".

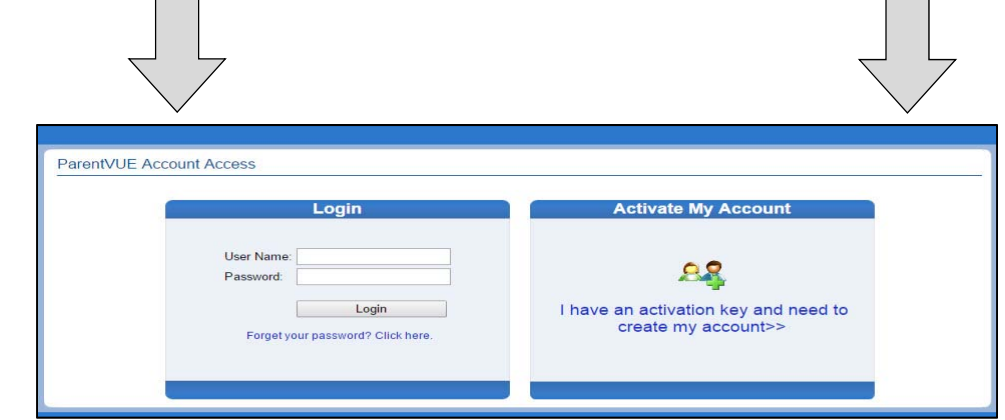

## Activating Your account

- 1. Read through the Privacy Statement and click the "I Accept" button to agree to the privacy agreement.
- 2. Type your First Name, Last Name and Activation Key exactly as they are stated in the email you received.
- 3. You will be asked to change your user name and password. Passwords are case sensitive and must consist of at least one number and at least one letter, and must be a minimum of 6 characters in length. Use the primary email provided in the email sent. Click "Complete Account Activation".

Note: The activation process only needs to be completed once. However, if you have more than one child you will not have access to view his/her information until the Education Rights is set by the school for each child. For further assistance, please contact your child's school.

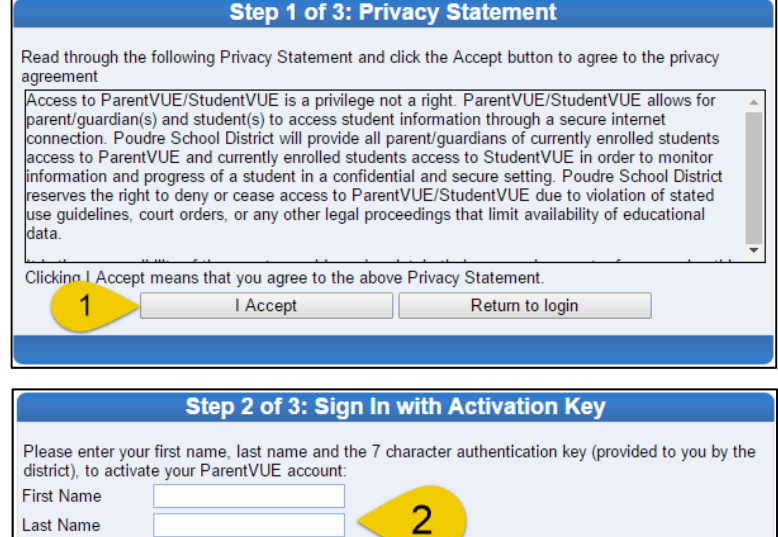

#### Step 3 of 3: Choose user name and password

Continue to Step 3

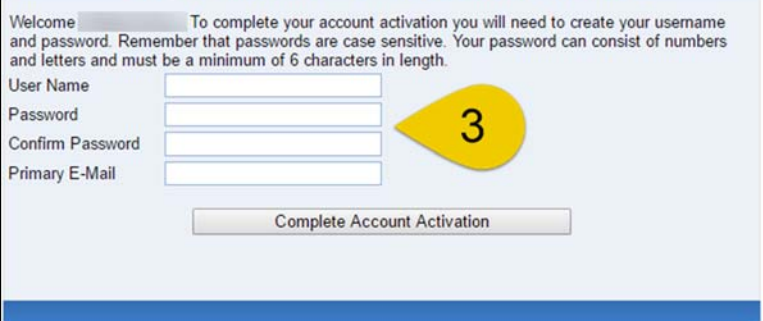

### How to Access ParentVUE Mobile App

Download the ParentVUE App from the iTunes Store or Google Play.

- 1. Open the App
- 2. You will be prompted to enter your zip code
- 3. Select Poudre School District from the list of schools
- 4. Login using your username and password previously created and click "Login"

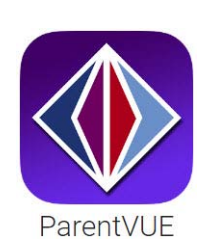

**Activation Key** 

L

i

Note: You can save your username and password by selecting the options on the login page. This will automatically log you into ParentVUE when you open the app.

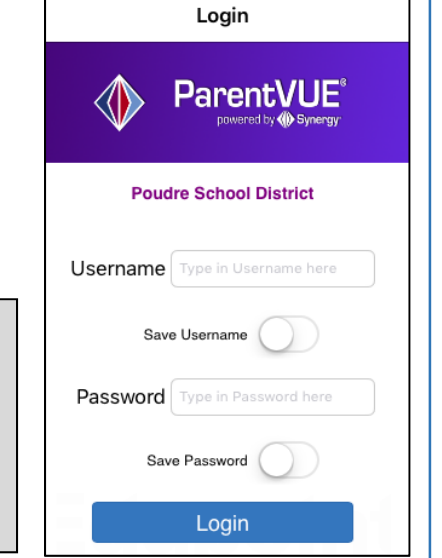

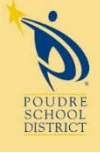

Please contact your school if you have any further questions 2407 Laporte Avenue Fort Collins, CO 80521<br>w: www.psdschools.org Fi Facebook.com/PoudreSchoolDistrict <sup>O</sup> @PoudreSchools

## Submitting Permission to Share Fee Waiver

1. Click the Forms link **Navigation** 2. Select the appropriate language link which will direct you to the fee waiver application page. Messages Calendar No Photo **FORMS** Attendance Linguis On file **Class Schedule Fee Waiver Course History**  $\overline{2}$ Exención del Pago de Cuotas **Course Request** Fee **Grade Book** 3. Click Permission to Share Information Fee Waiver Form Health Fee Waiver Report Card English Español School Information Student Info **Start Application** Forms 1 **Documents** Parent/Guard... **Student Name Digital Locker** Student ID

4. Click Continue.

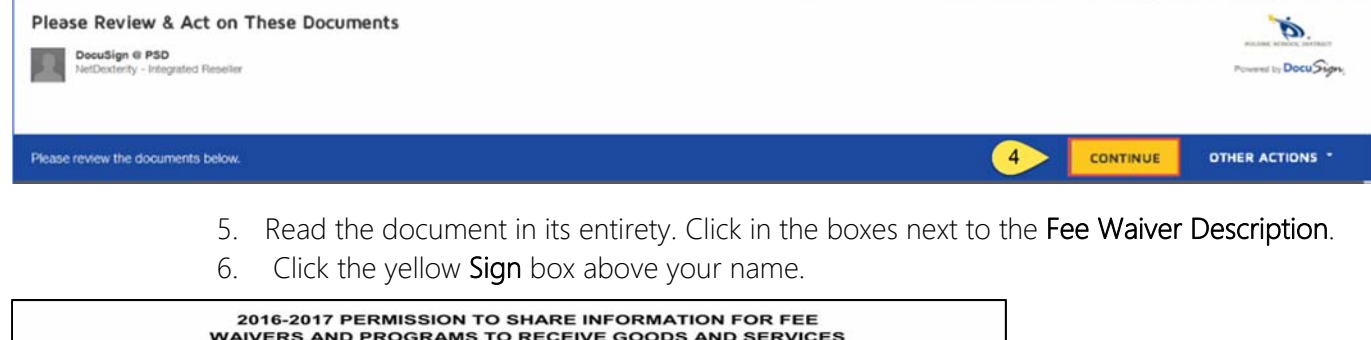

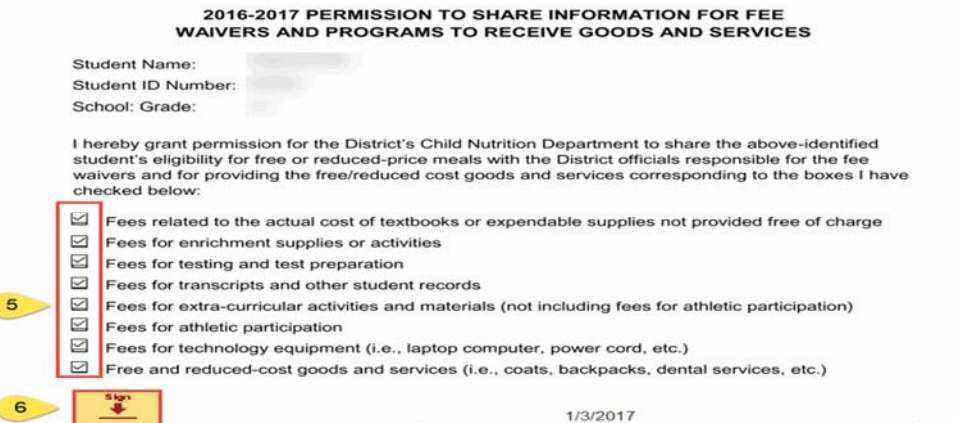